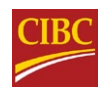

# How to access and use your monthly CIBC eStatements

May 2021

## What are eStatements?

eStatements, also known as electronic statements, are versions of your monthly bank statement, which you can monitor using CIBC Online Banking or the CIBC Mobile Banking® App. They're a great way for you to access your banking activity from anywhere, at any time.

# What are the benefits of eStatements?

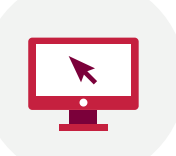

#### Always available

You'll be able to view up to 7 years of your credit card and bank account eStatements online and on your mobile device.

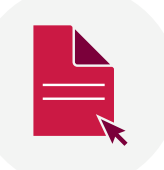

#### **Convenient**

You can view, save, or download eStatements on your personal computer, or print them if you'd like a hard copy.

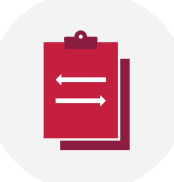

#### Less clutter

Using eStatements results in less clutter, with less paper to file or shred. You'll also help the environment.

# How to access your eStatements using CIBC Online Banking

1. Sign on to CIBC Online Banking. If you don't have an online account, registering is easy! Visit [cibc.com](https://www.cibc.com) and select the "Register" button.

\*See page 6 for further information on how to register.

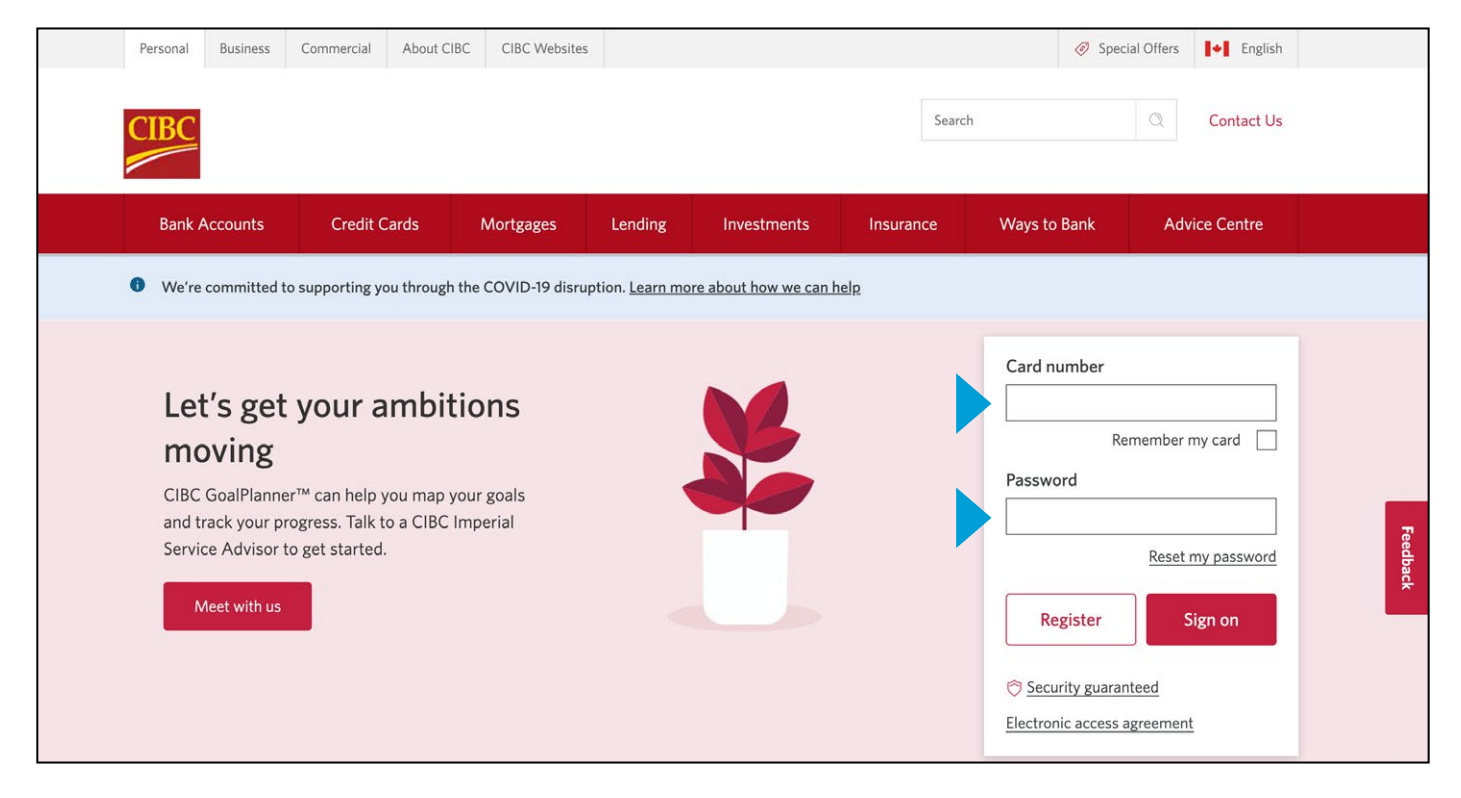

2. On the "My Accounts" page, select "View eStatements" on the side bar on the left hand side.

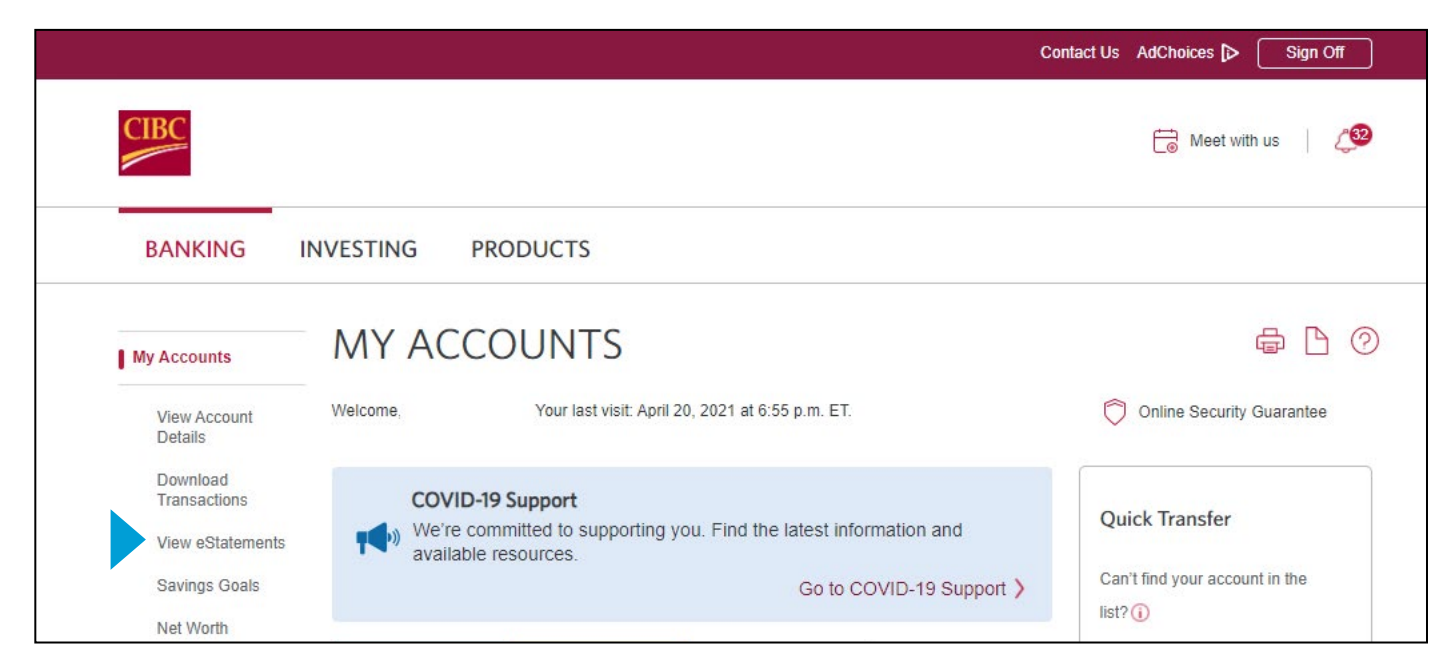

#### 3. Select the month for which you'd like to view your statement. You'll be able to see your monthly statements, dating back 7 years.

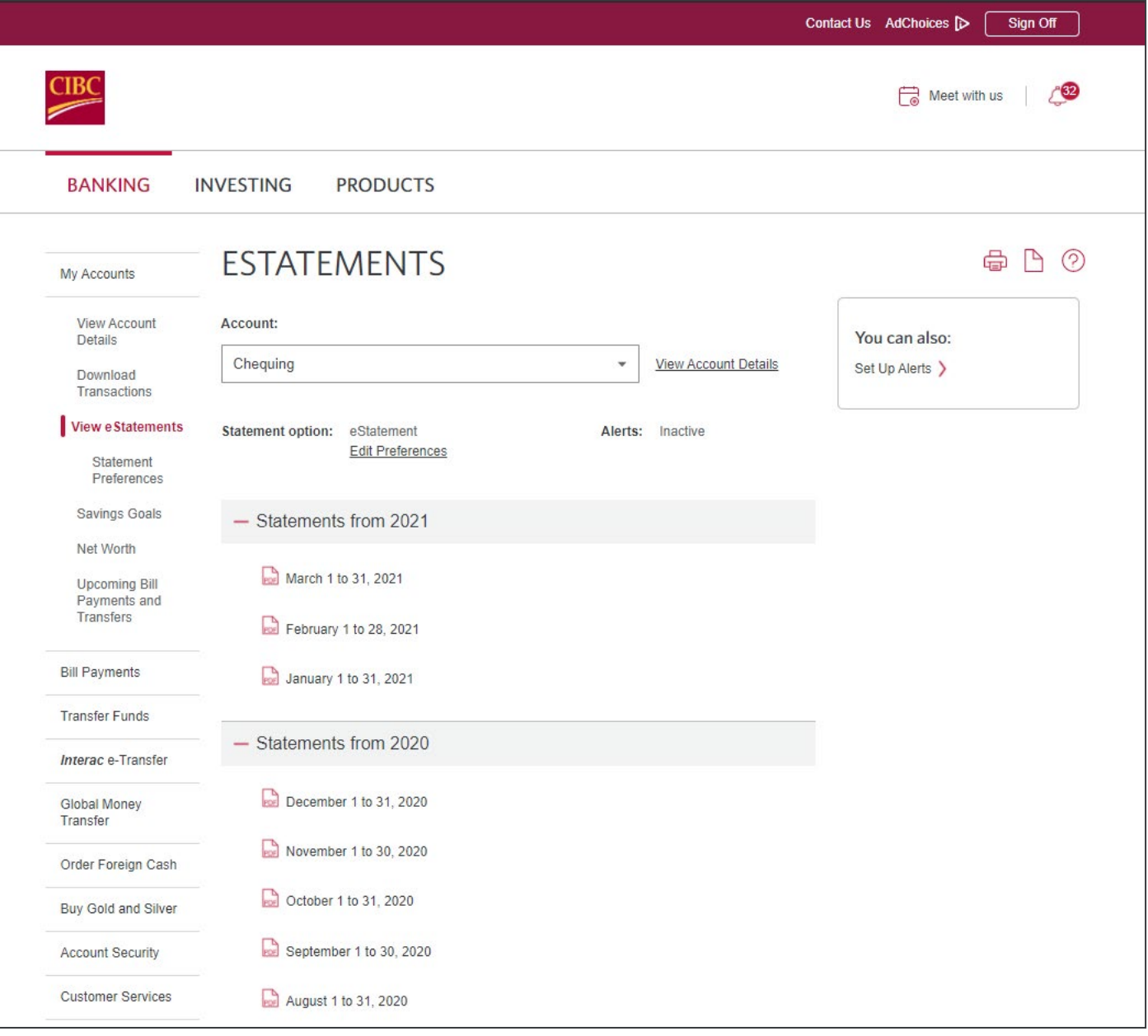

4. On your eStatements page, you'll also have the option to "Edit Preferences", including choosing your alert preferences.

Alerts are notifications that CIBC sends to keep you informed of your transactions. You can choose to receive them by email, text message, or push notification to your cell phone.

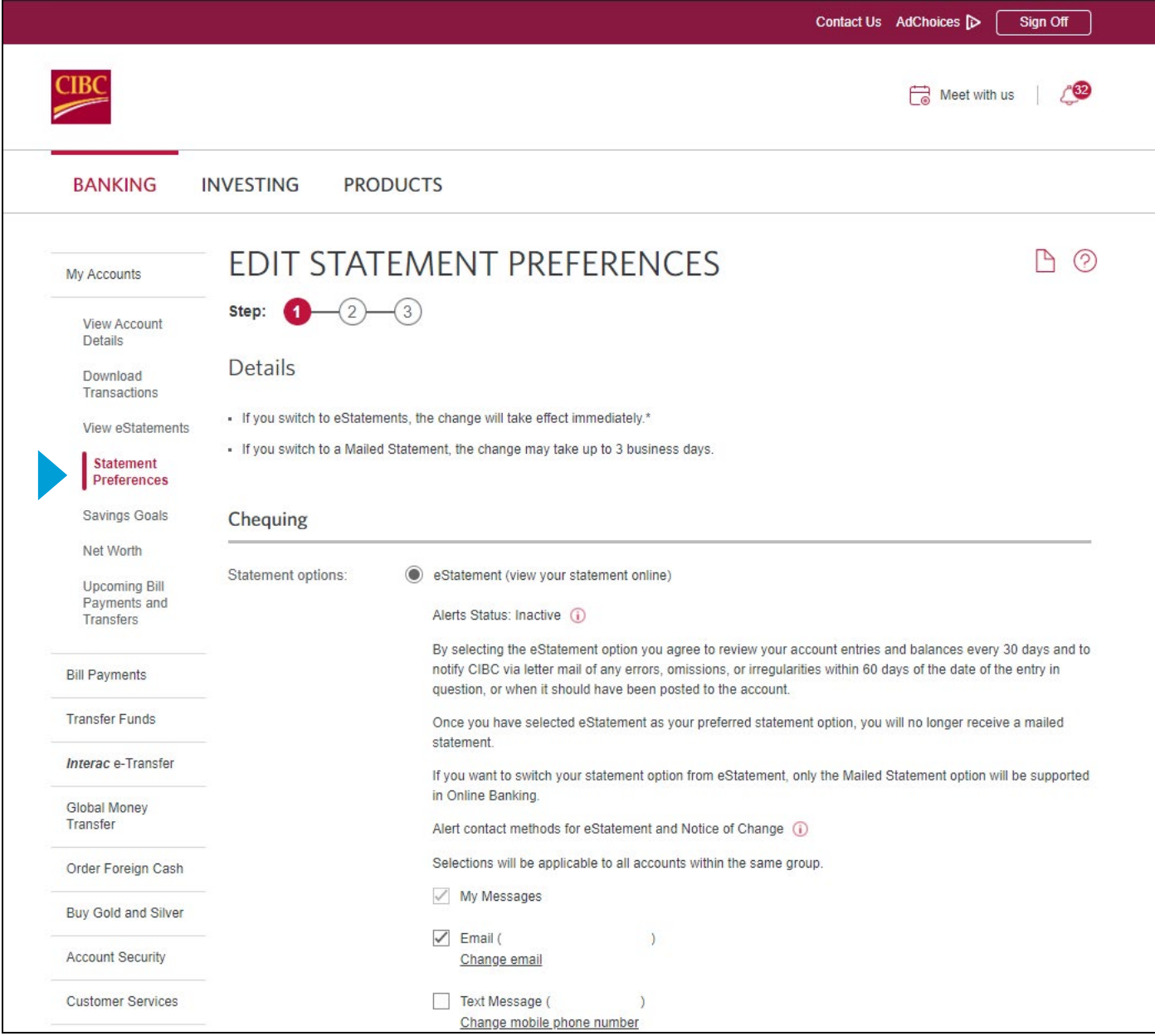

## How to read your eStatement

- 1. Your name
- 2. Month that is covered by the statement
- 3. Your Account number and branch transit number
- 4.Your Account summary shows the opening balance at the start of the month, total withdrawals, total deposits, and closing balance at the end of the month
- 5. Our Contact information ensures you can easily reach us for any questions, or if you need to update any personal information
- 6. Transaction details shows the withdrawals and deposits made in your account
- 7. Withdrawals column shows money that has left your account. This can be for bills paid, or items bought at stores with a debit card.
- 8. Deposits column shows the money that has come into your account, like a paycheque for example

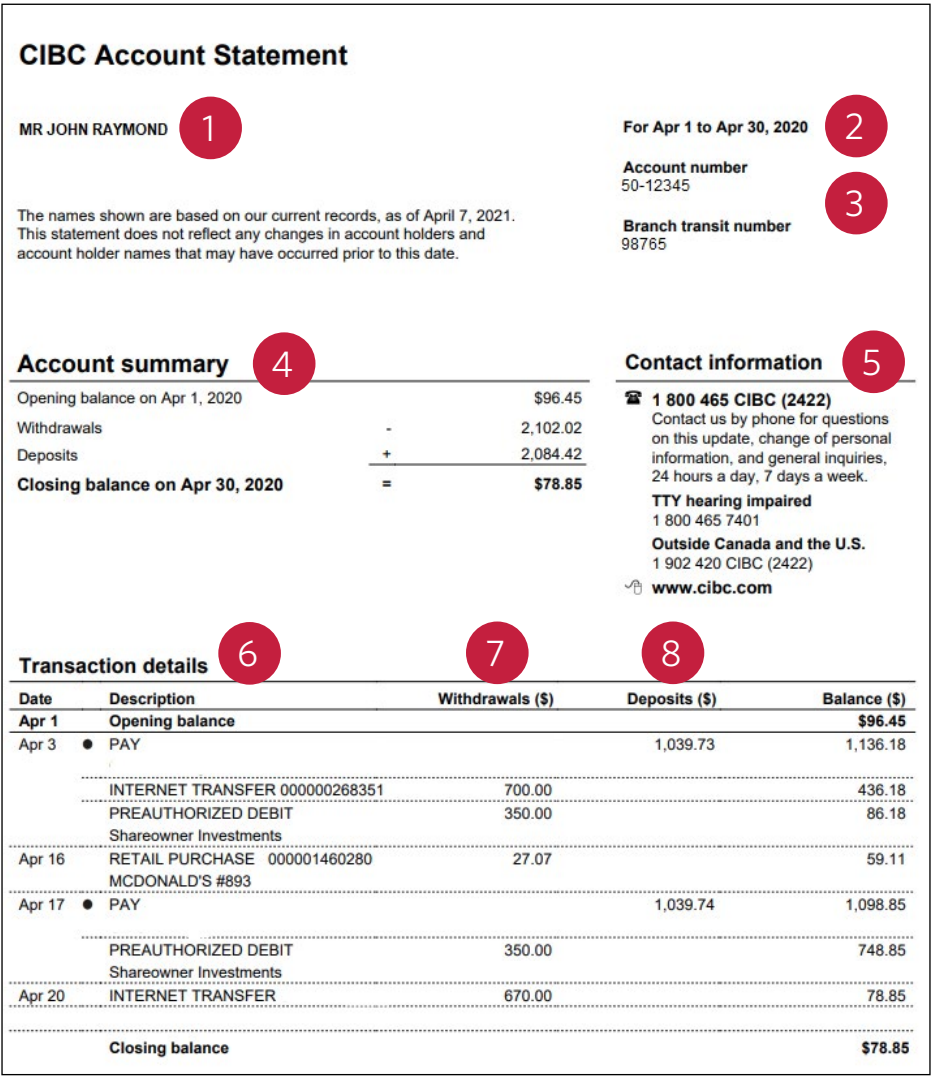

### Things to keep in mind

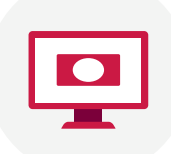

eStatements allow you to review your balance and transaction history securely using CIBC Online Banking or the CIBC Mobile Banking® App. With digital information, you don't need to worry about losing your statements.

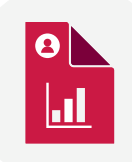

eStatements make filing taxes easier. Electronic statements are accepted by Canada Revenue Agency for tax purposes.

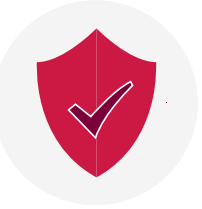

eStatements are not sent to you by email. You retrieve them after using your password to sign on to CIBC Online Banking or our CIBC Mobile Banking® App. The information is stored behind the bank's firewall – which ensures that your statements are kept private.

## How to register for CIBC Online Banking or Mobile Banking

To register, you'll need a **valid CIBC debit card or CIBC credit card with an expiry date**. You'll only need to register once using either CIBC Online Banking or the CIBC Mobile Banking® App to bank on all your devices.

### To register for CIBC Online Banking on your computer

1. Go to [cibc.com,](https://www.cibc.com) and select "Register".

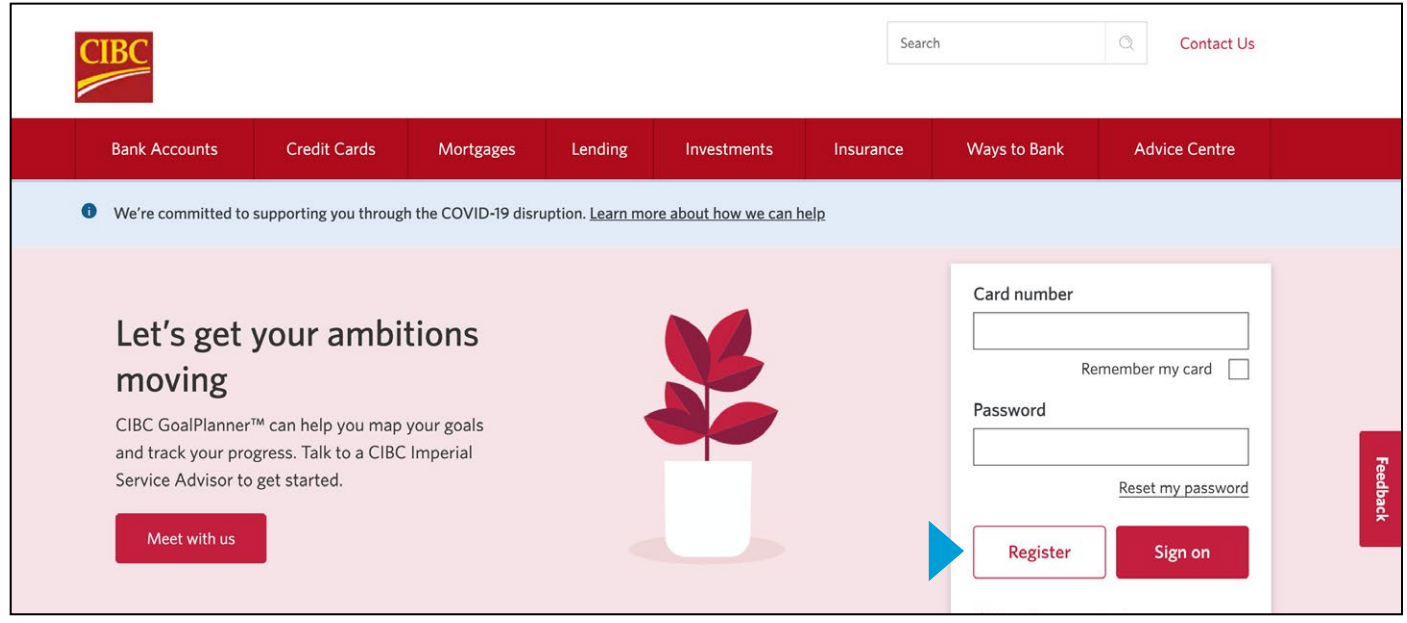

2a. Enter your card number and card expiry date.

2b. Enter the phone number that you have on file with CIBC, and select "Next".

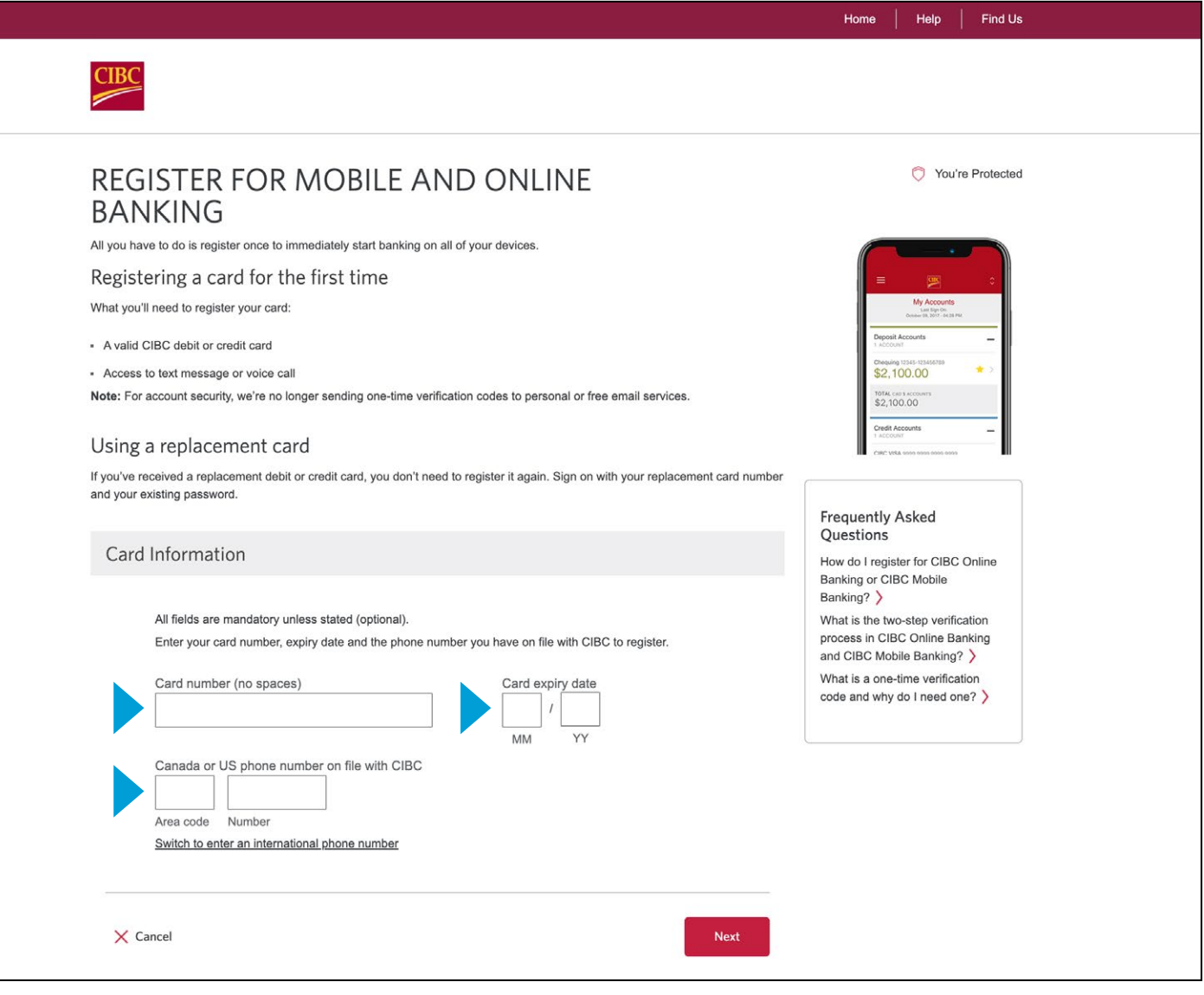

- 3a. Choose how you'd like to receive your one-time verification code and select "Send". If we don't have your mobile phone number on file, you'll need to enter it so that we can send you the code.
- 3b. Once you receive the code, please enter it in the verification code box, and select "Next".

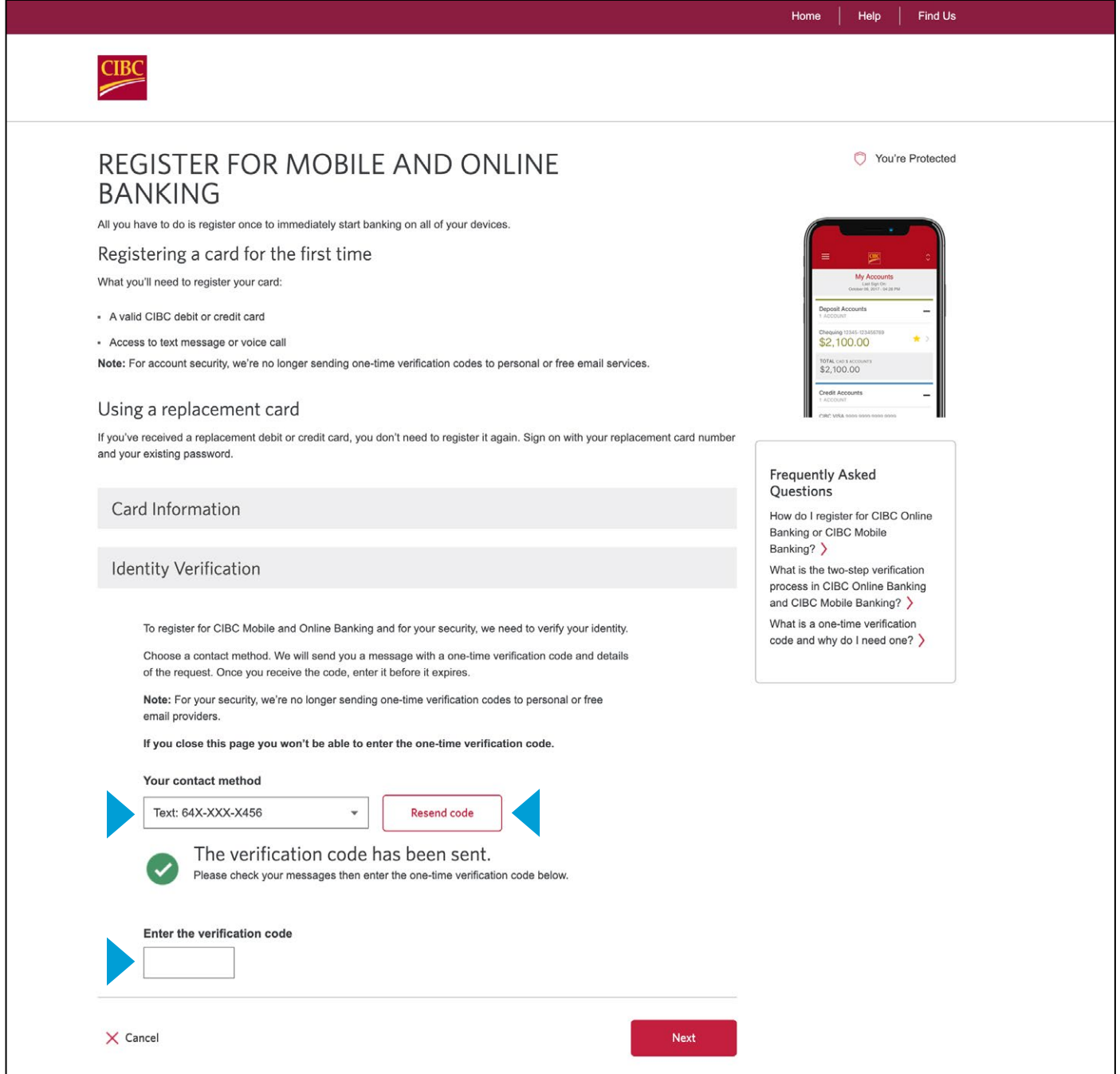

### 4. Create your password and select "Next".

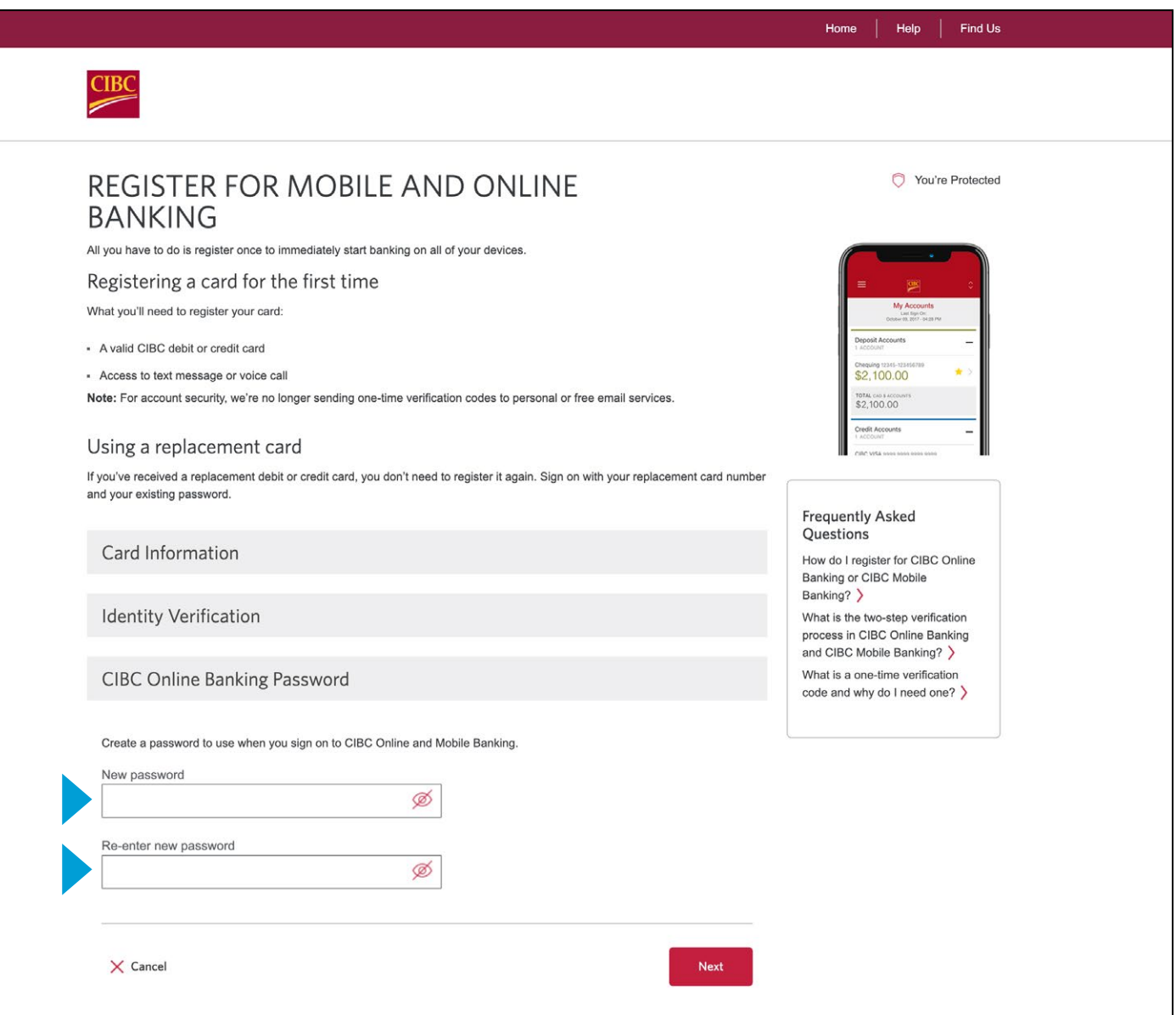

5. Read the Electronic Access Agreement and select the checkbox to acknowledge you have read the agreement.

Then select "Register."

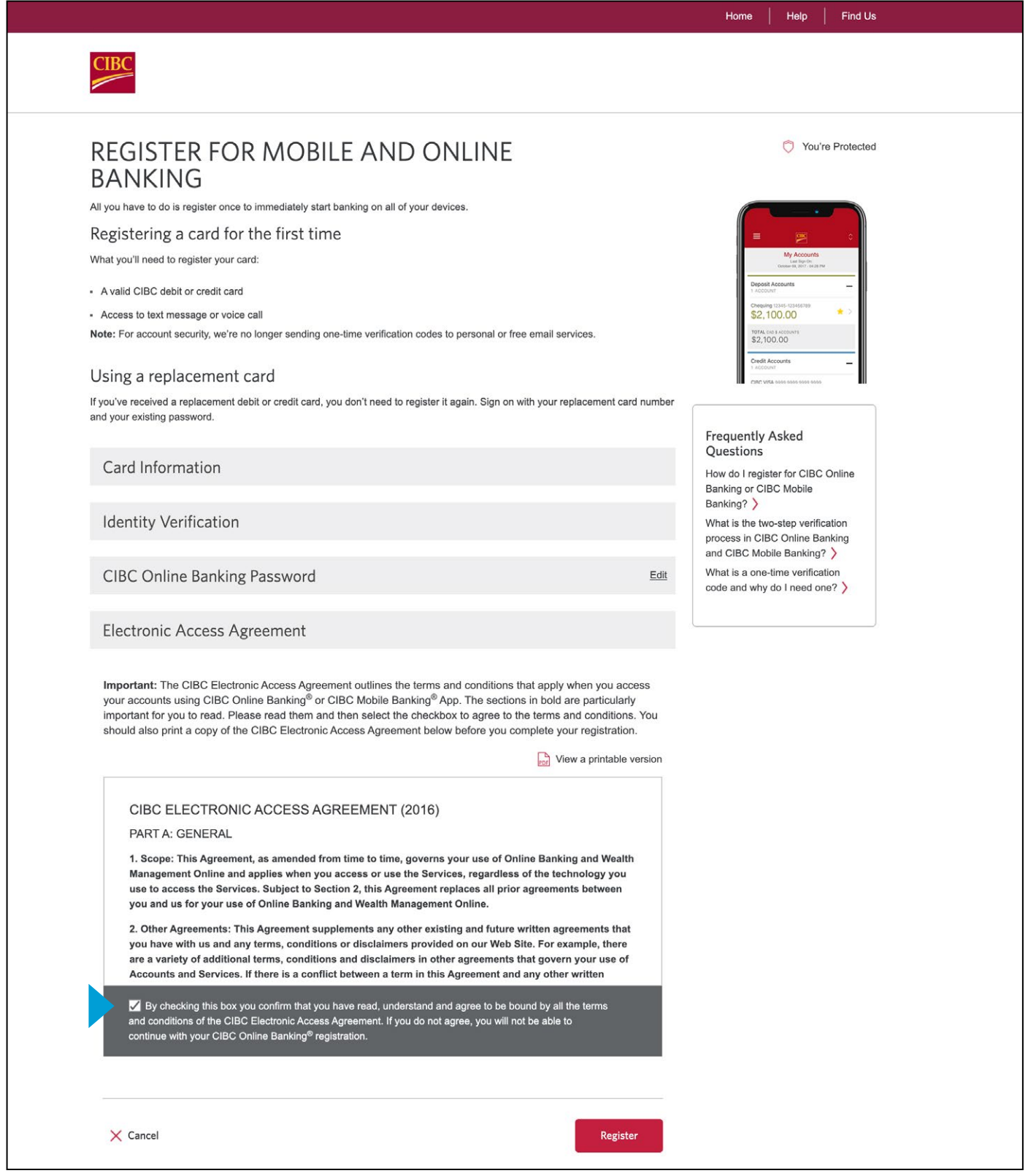

6. Once you've registered, select "Sign on".

### To register for CIBC Mobile Banking from the CIBC Mobile Banking App®

- 1. Download the CIBC Mobile Banking® App:
	- For Android devices, visit the [Google Play Store](http://Google Play Store)
	- For Apple devices, visit the [App store](https://apps.apple.com/ca/app/cibc-mobile-banking/id351448953)
	- For Blackberry devices, visit [Blackberry World](https://appworld.blackberry.com/webstore/content/8817/?lang=en&countrycode=CA)
	- For Windows devices, go to the [Microsoft Store](https://www.microsoft.com/en-ca/p/cibc-mobile-banking/9nblggh68vmz)
- 2. From the side navigation menu, select "Register".
- 3. Enter your card number and card expiry date then select "Continue".
- 4. To get the one-time verification code needed to verify your identity, select a contact method and then select "Send".
- 5. Enter the verification code and select "Next".
- 6. Create your password and select "Continue".
- 7. Read the Electronic Access Agreement and select "I Agree".
- 8. To continue to the sign on screen, select "OK".